# **Blackb@ard**

#### **GROUPS**

Course Groups allow instructors to create groups of students within <sup>a</sup> course. These course groups have their own area in Blackboard Learn to collaborate on course work. These spaces are equipped with tools that can assist in this collaborative process. Students access the tools added to the Group Homepage under Group Tools. Only the instructor and the group members can access tools enabled for the group, with the exception of the Group Blog and Group Wiki tools. Group Blogs and Wikis appear to all course members when the tools are accessed on the Tools page.

#### **Creating Groups**

Create formal groups of students to collaborate on Create formal groups of students to collaborate on<br>work. Groups can be created one at a time or in<br>sets. The instructor can manually select group sets. The instructor can manually select group<br>members or allow students to self-enroll. Each group has its own space, or homepage, with links to tools to help students collaborate. Only the instructor and the group members can access the group tools. The second value Lerter and Groups **11 1 Instructor and the group members can access the group tools.<br><b>• Expand Grade Center** 

**Users** 

Groups are created from the Groups page accessed from the Control Panel under Users and Groups.

There are two create options available:

- [Create](http://library.blackboard.com/ref/3ea64795-6ecc-4abd-b595-0a9a8dfdec94/Content/_instructor_course/instructor_course_groups_create.htm%2523How) a Single Group
- [Create](http://library.blackboard.com/ref/3ea64795-6ecc-4abd-b595-0a9a8dfdec94/Content/_instructor_course/instructor_course_groups_create.htm%2523How2) a Group Set

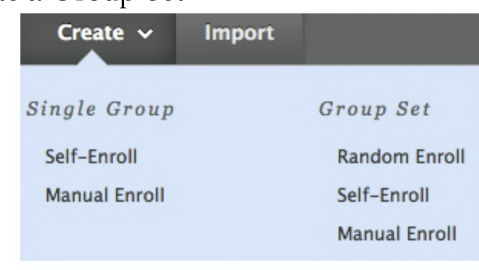

### **Self-Enroll**

Self-enrollment allows students to add themselves to <sup>a</sup> Group using <sup>a</sup> sign-up sheet. Make sign-up sheets available to students on the Groups listing page or by adding <sup>a</sup> link to <sup>a</sup> course area, such as <sup>a</sup> Content Area, folder, Learning Module, or Lesson Plan. When creating a Group using sign-up sheets, the group can be immediately available to use or made available after all members have signed up.

## **Manual Enroll**

For Manual Enroll, the instructor assigns each student in the course to a group.

#### **Random Enroll**

Random Enroll is available for Group Sets and automatically distributes membership into Groups based on <sup>a</sup> designated number of students per group or the designated number of groups. Random or the designated number of groups. Random<br>distribution applies only to students who are currently enrolled in the course. Additional students can be enrolled manually.

When naming <sup>a</sup> Set of Groups, the name of each Group has <sup>a</sup> number added to it when they are first created. For example, <sup>a</sup> Set of Groups named "Research" results in Groups named "Research 1,"

related. For example, a set of c<br>
"Research" results in Groups named<br>
"Research 2," and "Research 3," Research 2," and "Research 3,"<br>depending upon the number of depending upon the number of<br>Groups in the set. The Group names can be edited after they are created.

**Create •**

*Single Group* **Self—Enroll**

#### **Create a Single Group**

**Manual Enroll**

- 1. On the Control Panel, select Groups in the Users and Groups section. Alternatively, use the Groups link on the Course Menu, if you have made it available.
- 2. On the Groups listing page, point to Create Single Group on the action bar to access the drop-down list.
- 3. Select Self-Enroll or Manual Enroll.

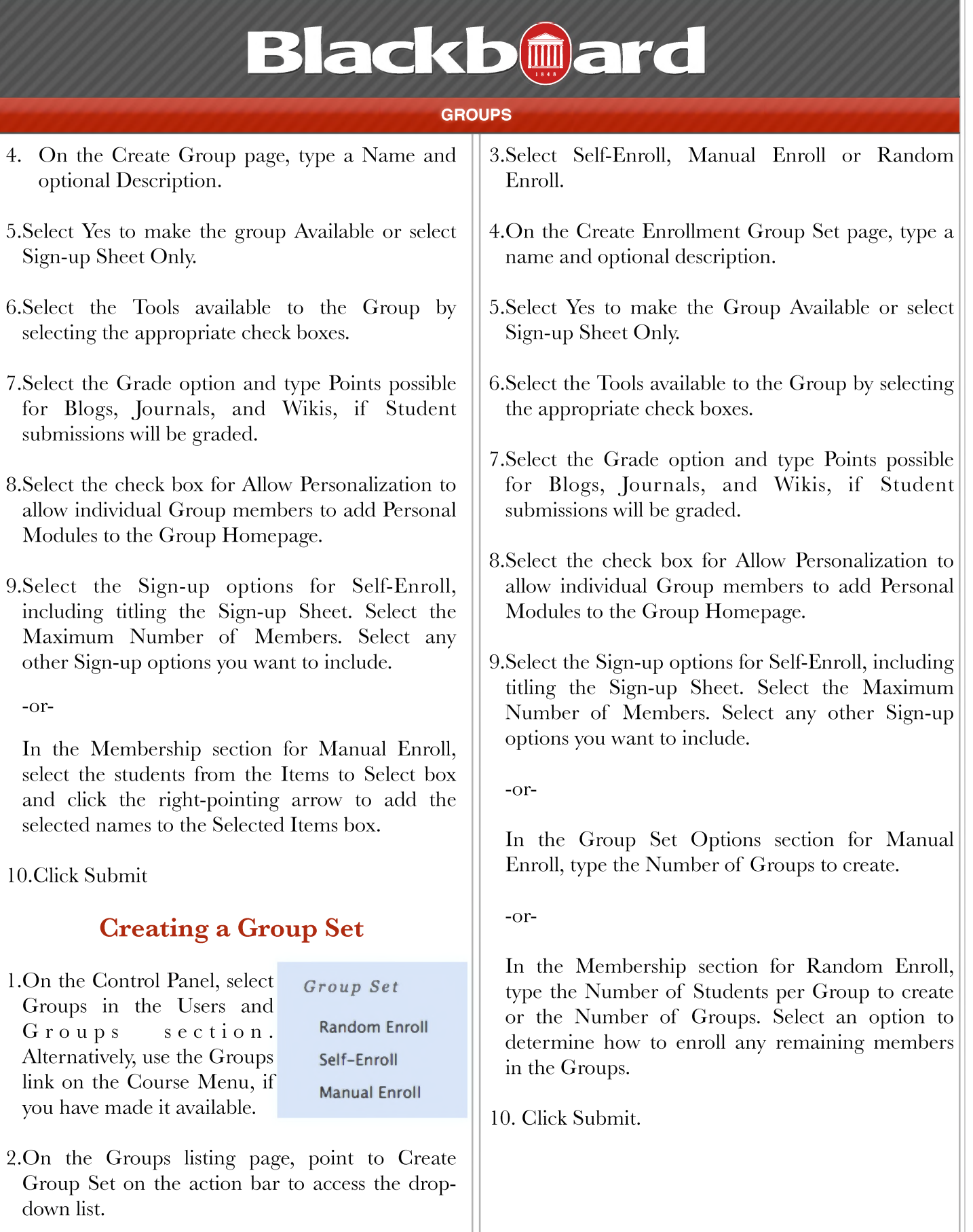